باسمه تعالی

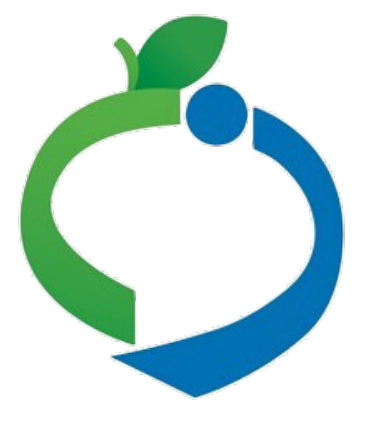

معاونت بهداشت وزارت بهداشت، درمان و آموزش پزشکی

مراحل نصب و راەاندازی **قرنطینه هوشمند**  (جلوگیری از ورود مبتلایانکرونا به ناوگان حملونقل عمومی، دستگاەهای دولتی و مراکز پرتردد) بر اساس کنترل کد ملی مبتلایان

مرحله :١ نصب آخرین نسخه اپلیکیشن ماسک رویگوشی یا تبلت اندروید از سایت mask.ir یا استورهای ایرانی کافه بازار مایکت چارخونه

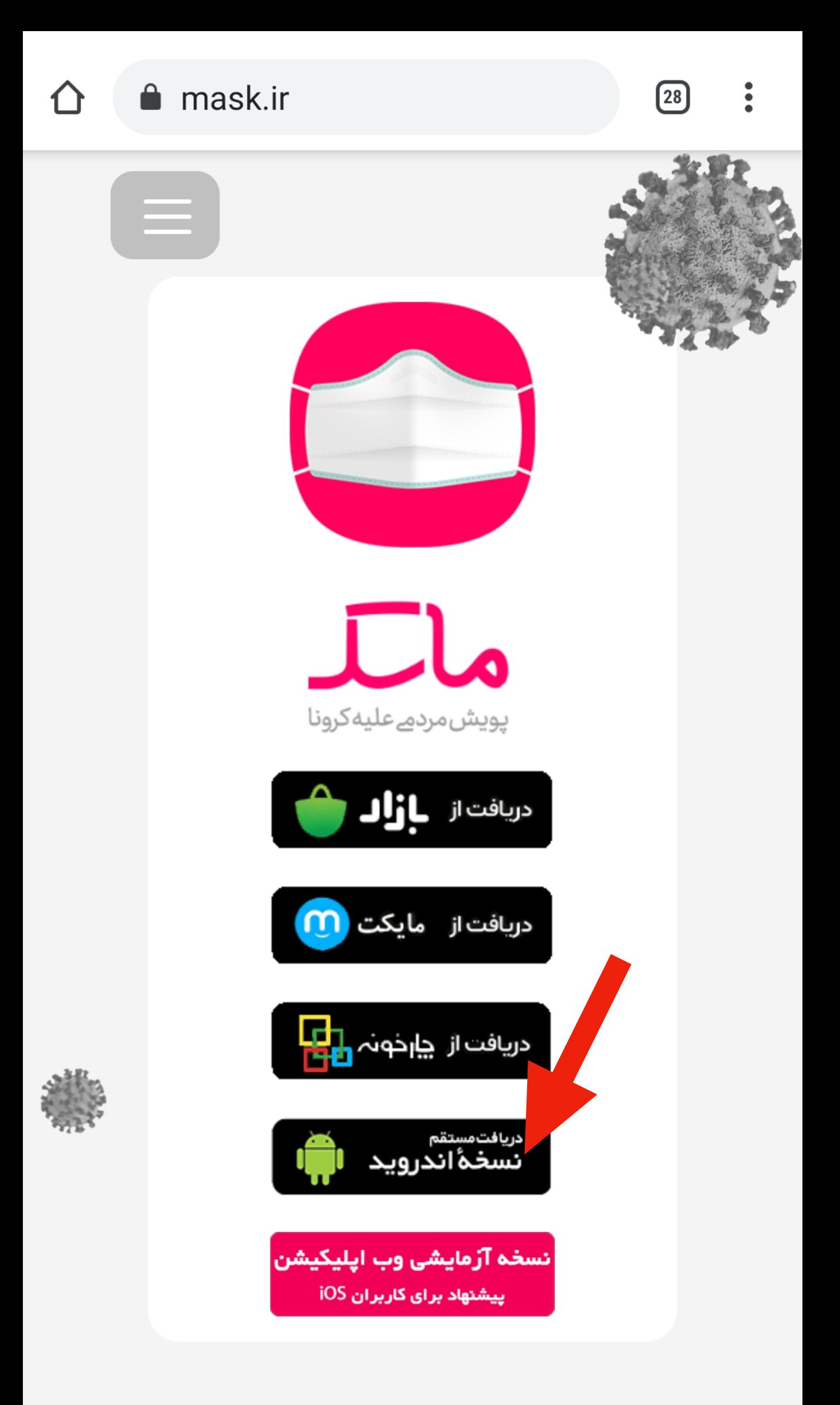

در ماسک میتوانید نقشه ابتلا به کرونا در کشور، شهر و

 $\bigcirc$ 

 $\overline{\left\langle \right\rangle }$ 

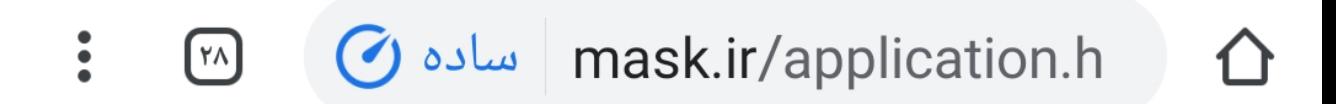

در صورتی که تا 10 ثانیه ی دیگر دانلود شروع نشد، لطفا از این <u>لینک</u> دانلود کنید.

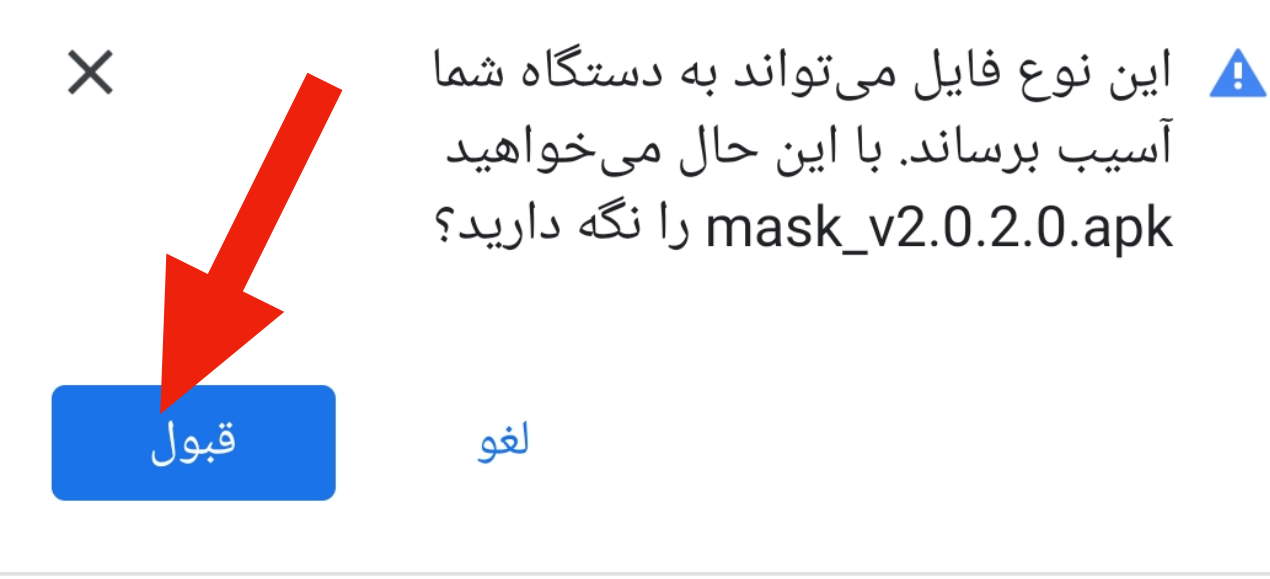

 $\begin{array}{c} \hline \rule{0pt}{2ex} \\[-1mm] \hline \rule{0pt}{2ex} \end{array}$ 

 $\bigcirc$ 

 $\left\langle \right\rangle$ 

 $\blacksquare$ 

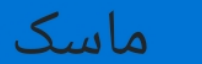

آیا میخواهید یک بهروزرسانی برای این برنامه کاربردی موجود نصب کنید؟ دادههای موجود شما از دست نخواهد رفت. به دسترسی ویژهای نیاز ندارد.

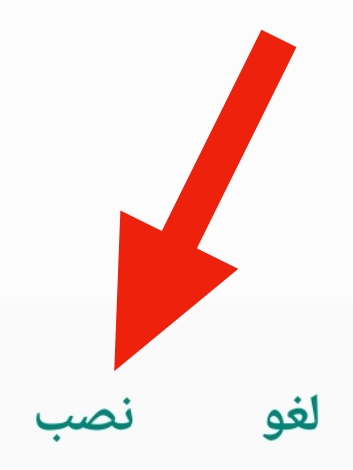

 $\left|\left|\right|\right|$ 

 $\bigcirc$ 

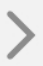

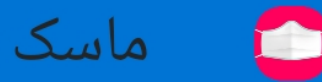

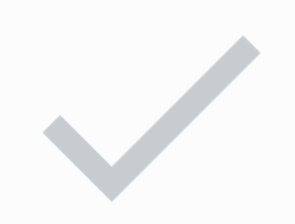

#### برنامه نصب شد.

 $\bigcirc$ 

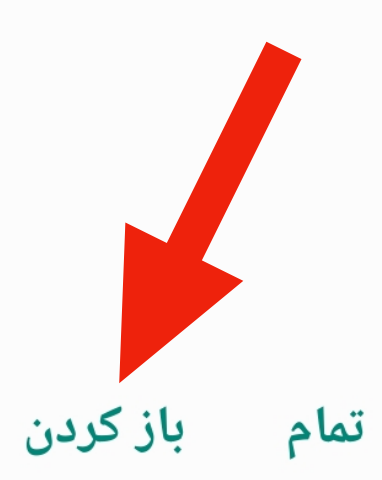

 $\left\vert \right\vert \left\vert \right\vert$ 

 $\,>\,$ 

# مرحله :٢ فعالسازی دسترسی به قابلیت کنترل کد ملی

برای این مرحله باید ابتدا شماره تلفن همراهکنترلکننده (مامور انتظامات، راننده، مامور فروش بلیت و ...) به معاونت بهداشت دانشگاه علوم پزشکی مربوطه یا وزارت بهداشت ارسال شده باشد.

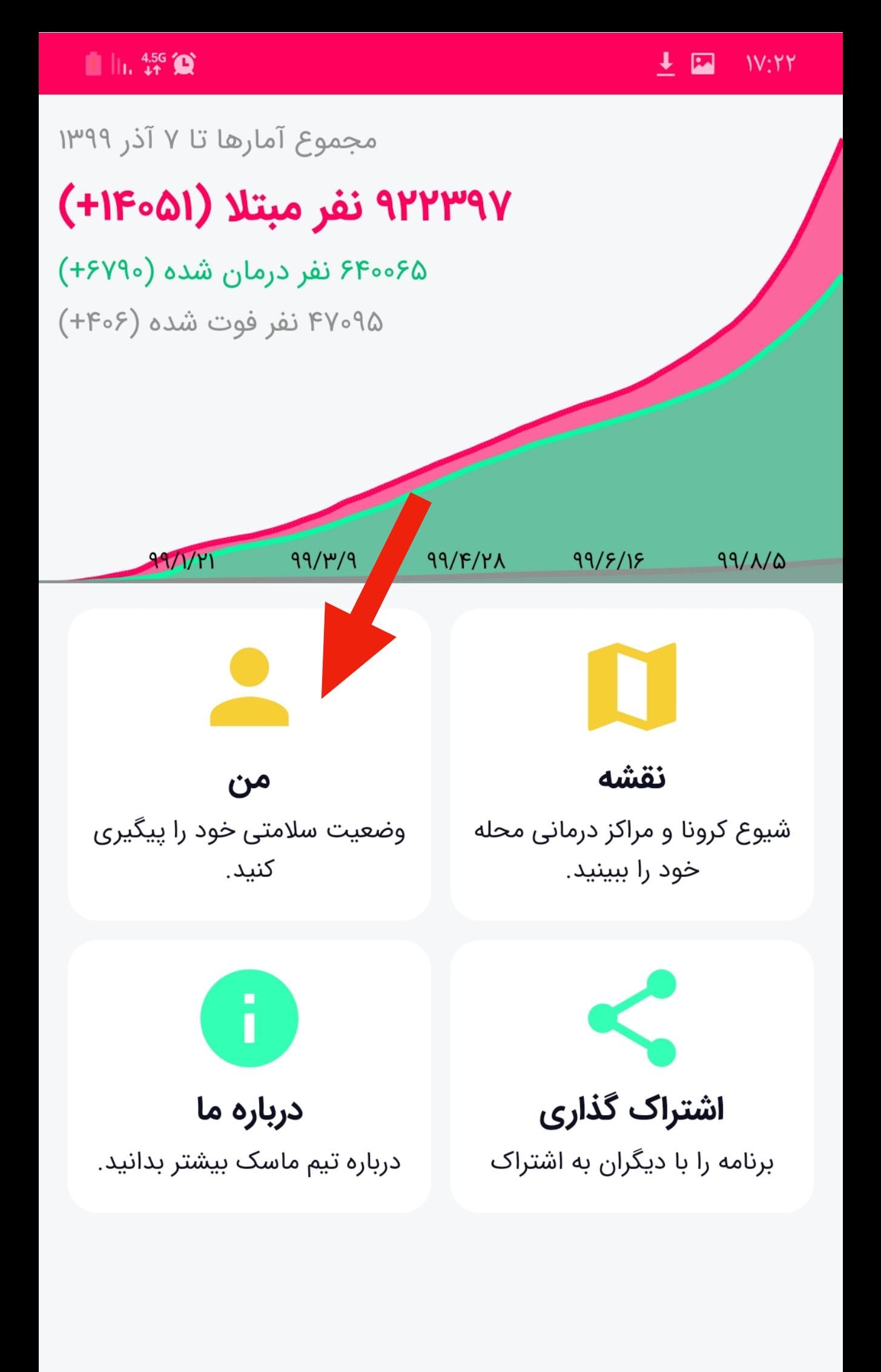

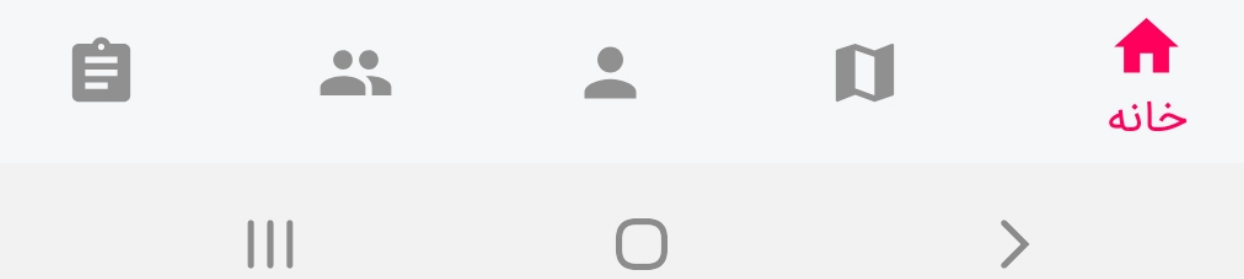

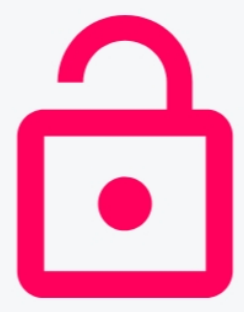

### برای استفاده از قابلیت پیگیری وضعیت سلامتی لازم است ابتدا در نرمافزار ثبتنام کنید.

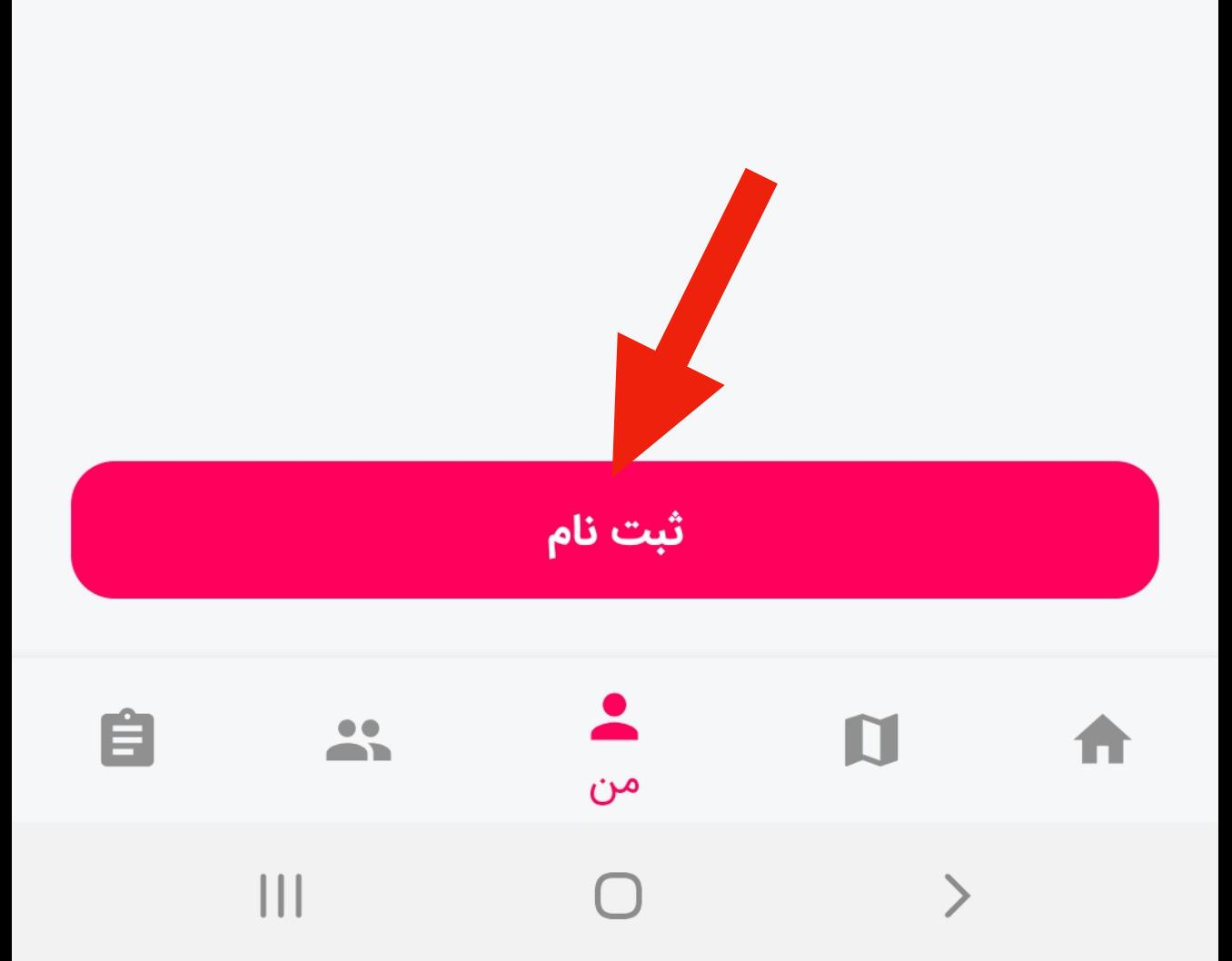

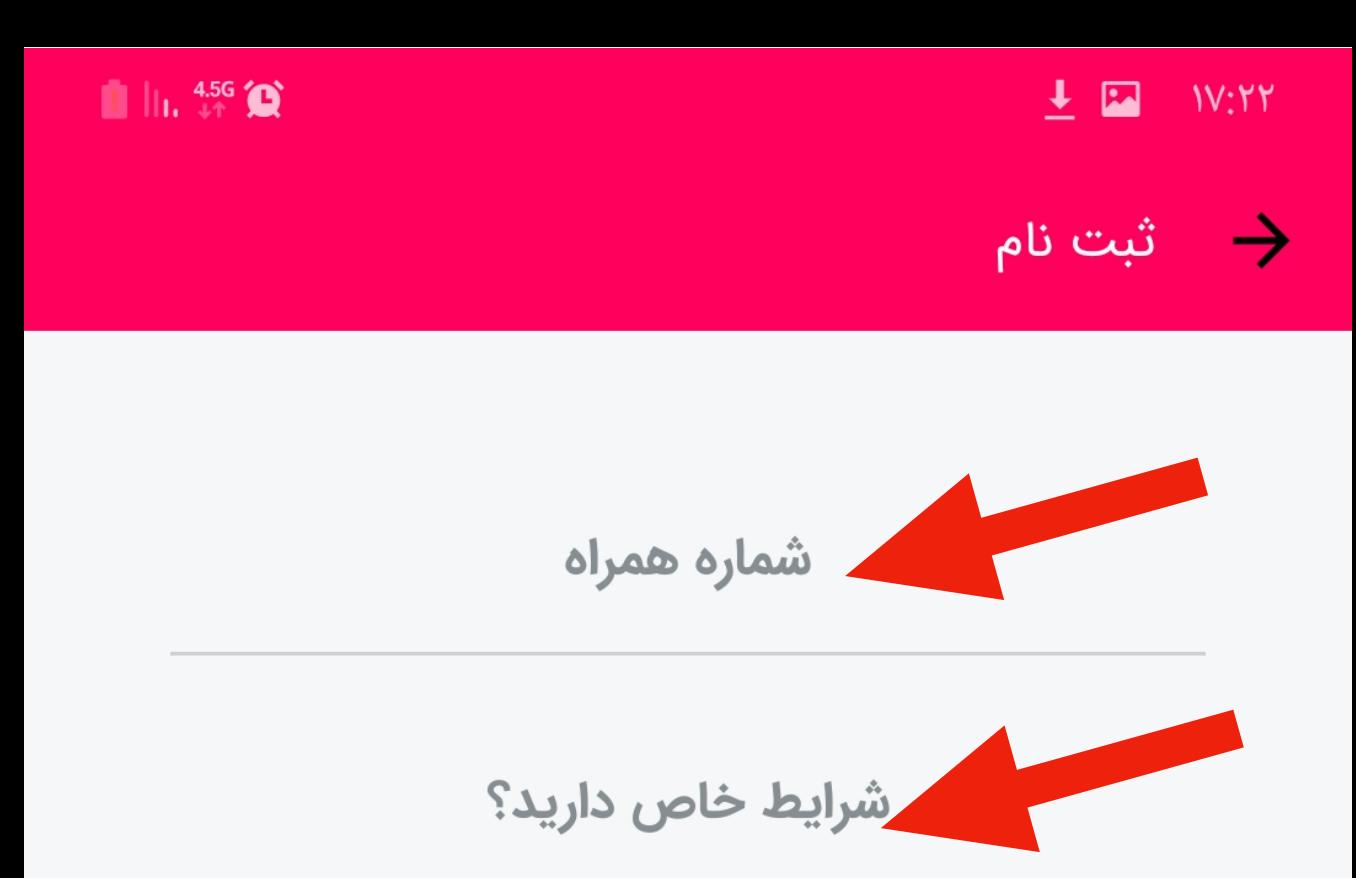

برای استفاده از قابلیت پیگیری وضعیت سلامتی لازم است ابتدا در نرمافزار ثبتنام كنيد.

ارسال کد <mark>فعالسازی</mark>

.١ دقتکنید تلفن همراه به اینترنت وصل باشد. فیلتر شکن یا VPN روشن نباشد. .٢ شماره تلفن همراه خود را واردکنید. .٣ در قسمت شرایط خاص، «بدون شرایط خاص» را انتخاب کنید.

.۴ دکمه «ارسالکد فعالسازی» را بفشارید.

 $\bigcirc$ 

 $\left\langle \right\rangle$ 

 $\begin{array}{c|c|c|c|c} \hline \text{ } & \text{ } & \text{ } \\ \hline \text{ } & \text{ } & \text{ } & \text{ } \\ \hline \end{array}$ 

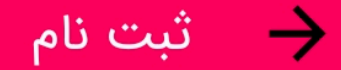

### کد فعالسازی ۵ رقمی پیامک شده را وارد کنید.

#### $\rightarrow$   $\circ$ 91170 $\circ$

كد فعالسازي

فعالسازي

فرصت باقیمانده: ۴:۵۹ه

ارسال مجدد کد فعالسازی

## کد فعالسازی که روی گوشی شما پیامک میشود را وارد کنید.

کد فعالسازی برای شما ارسال شد.

 $\bigcirc$ 

 $\left\langle \right\rangle$ 

 $\begin{array}{c} || \ || \ \end{array}$ 

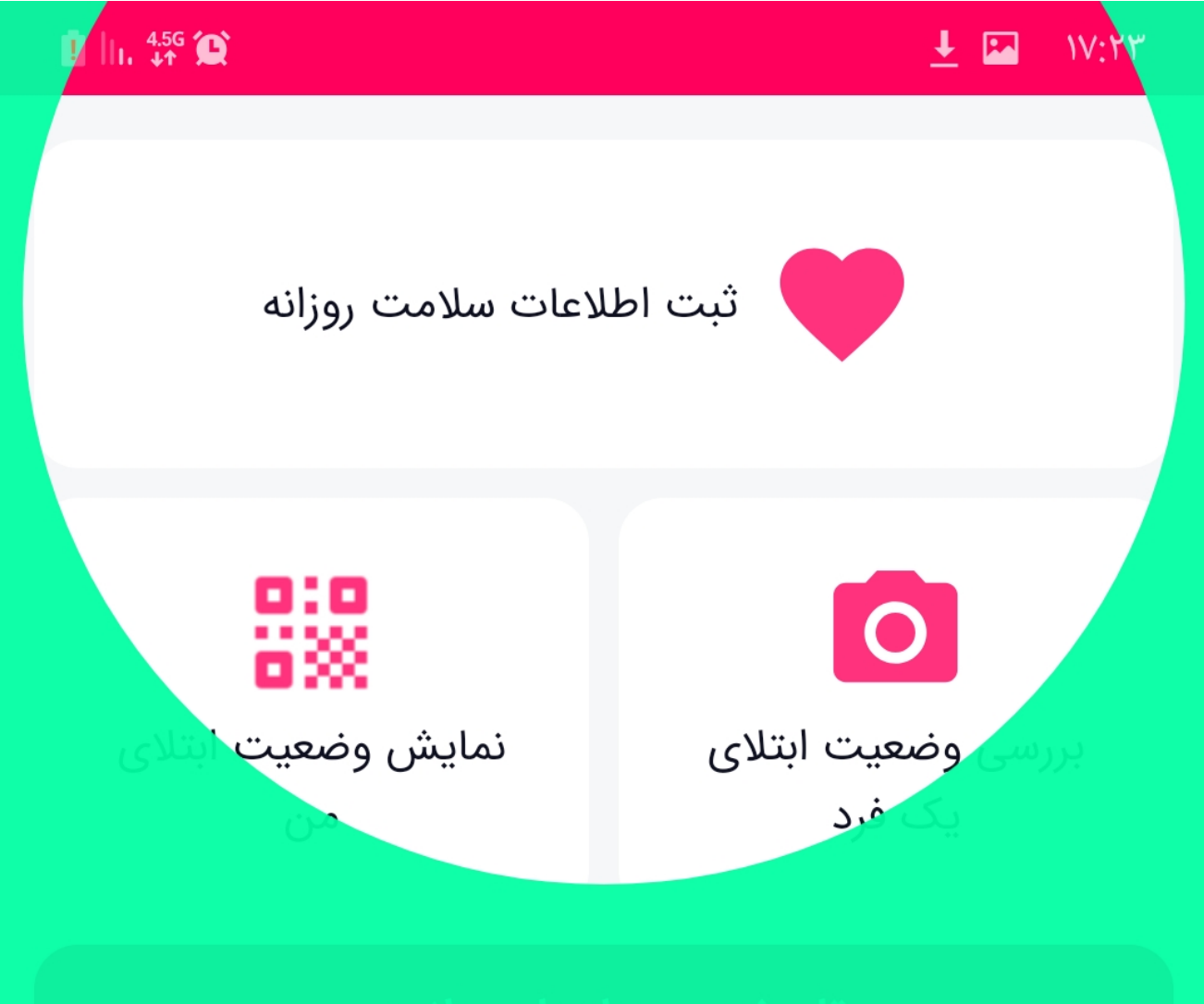

برای به روز نگه داشتن وضعیت سلامتتان با استفاده از این دکمه فعالیت های روزانه خود را وارد کنید.

تاييد

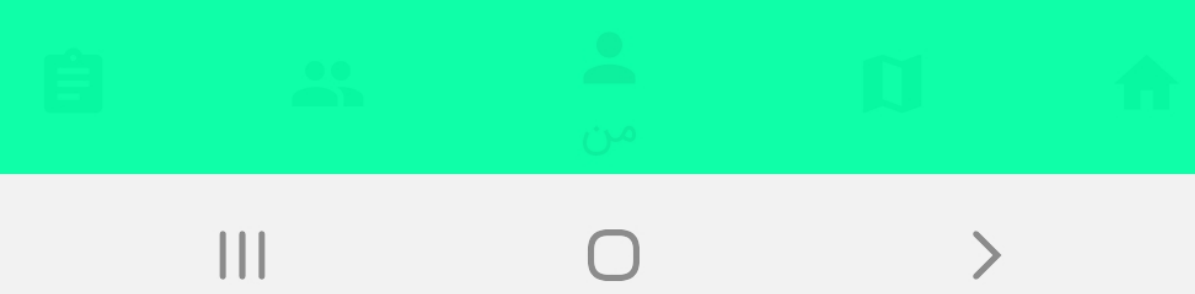

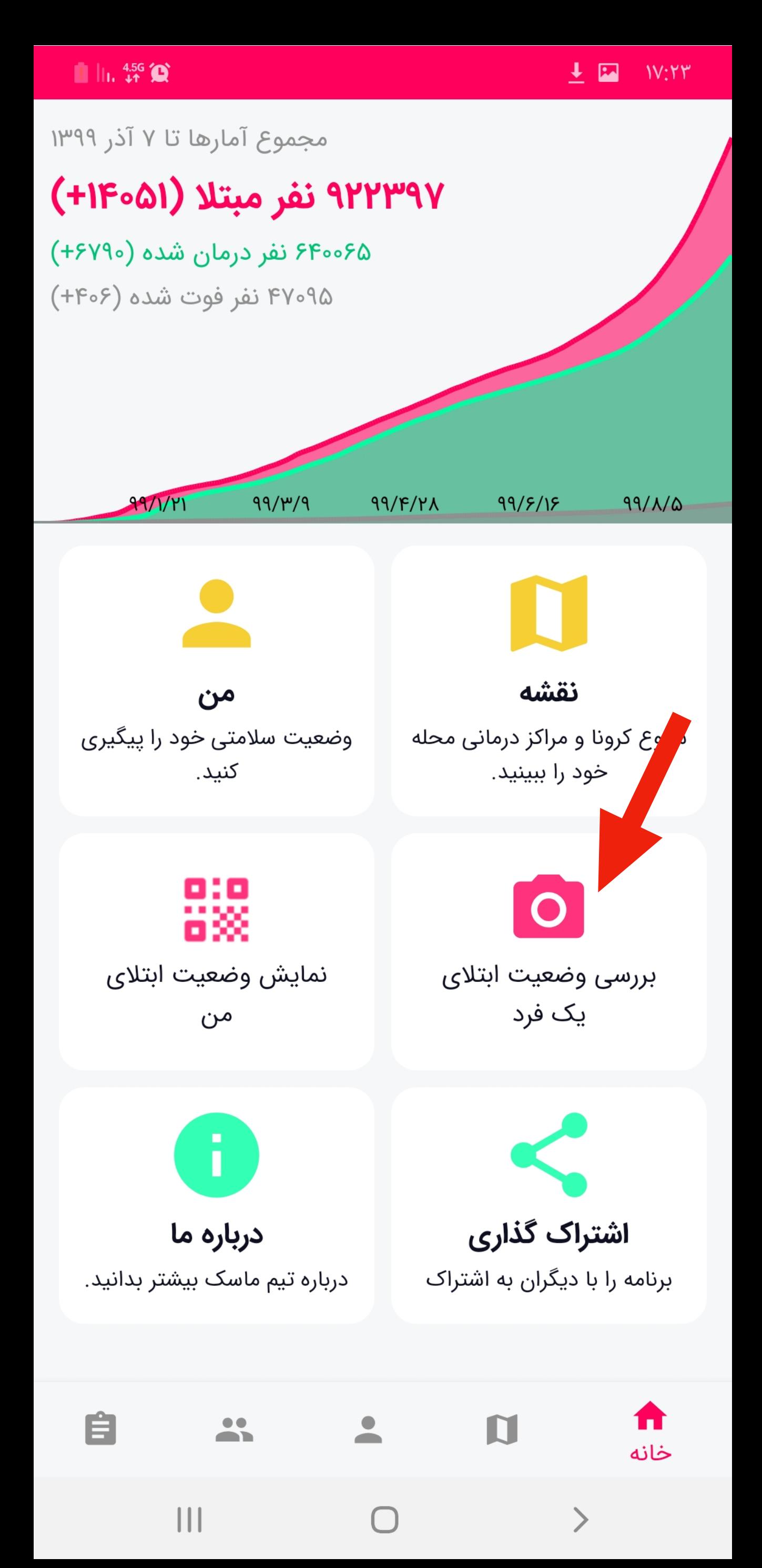

 $\blacksquare$   $\blacksquare$   $\blacksquare$   $\blacksquare$   $\blacksquare$   $\blacksquare$   $\blacksquare$   $\blacksquare$ 

 $I \nightharpoonup W:YY$ 

بررسی وضعیت ابتلای یک فرد  $\rightarrow$ 

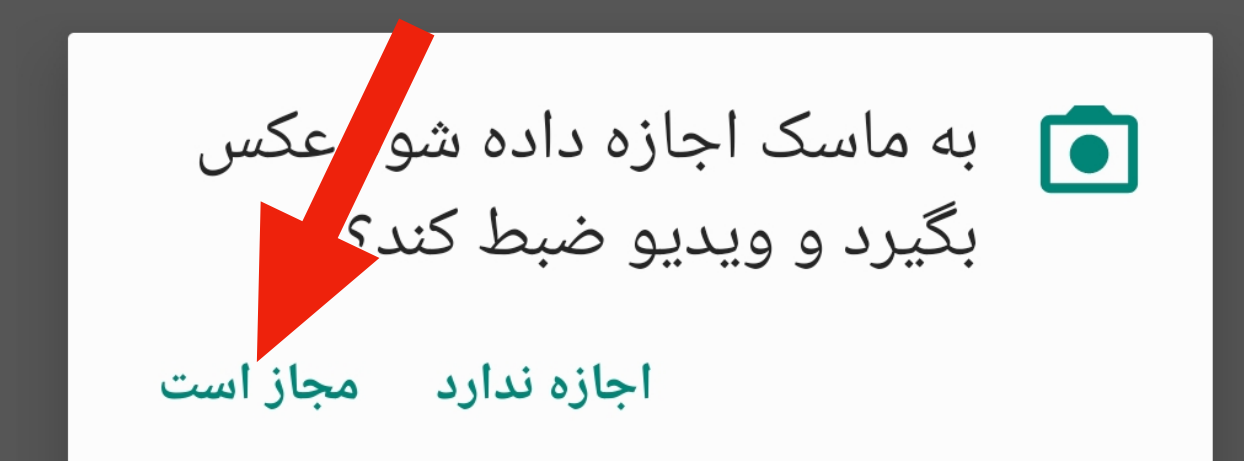

بارکد اختصاصی ماسک یا بارکد کارت ملی فرد مورد نظر را اسکن کنید و یا با استفاده از کلید زیر بررسی سلامت را از طریق ورود کد ملی انجام دهید.

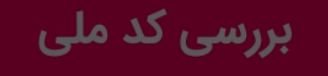

 $\bigcirc$ 

 $\left\langle \right\rangle$ 

 $III$ 

بررسی وضعیت ابتلای یک فرد  $\rightarrow$ 

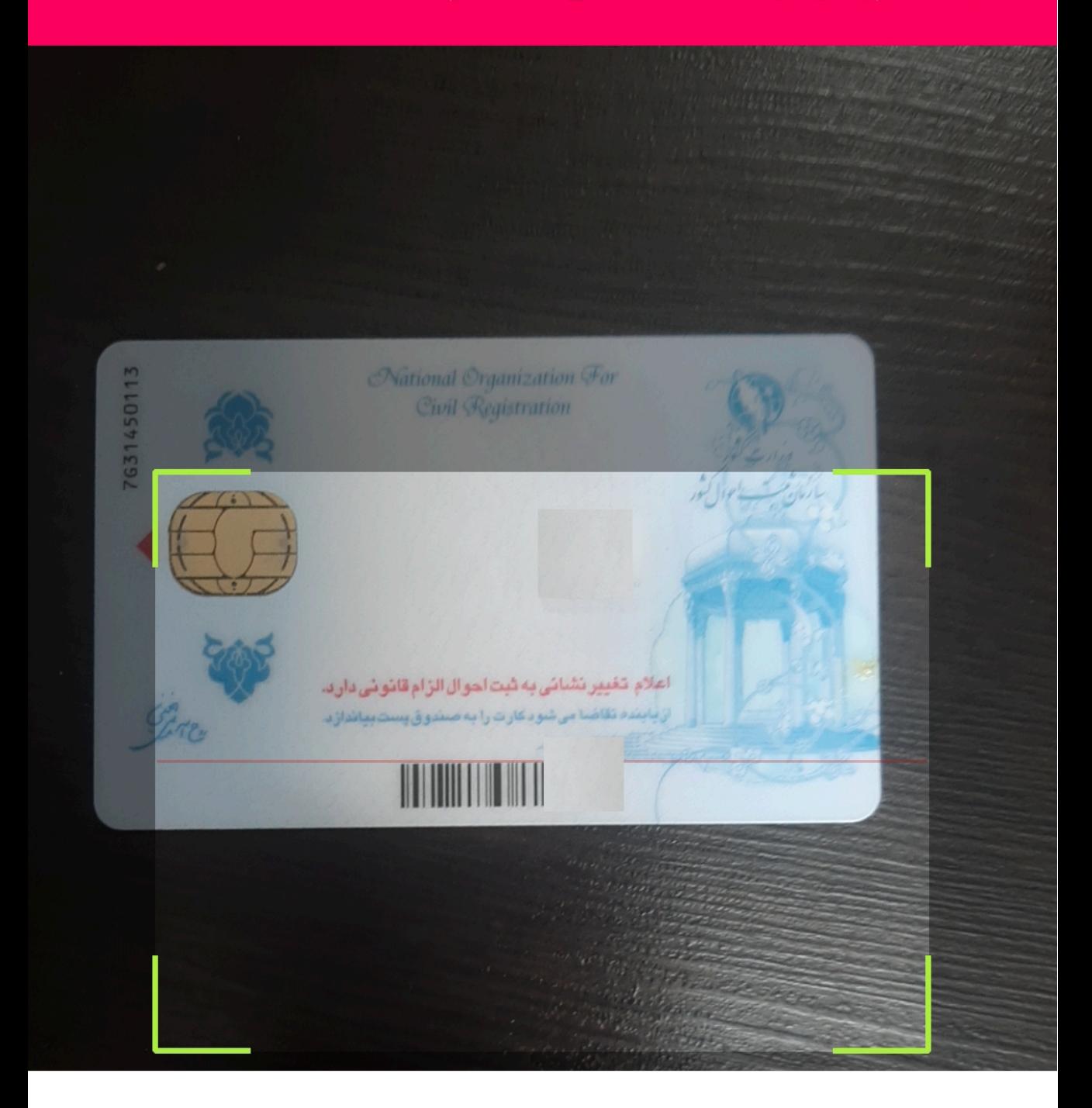

باگرفتن دوربین گوشی روی بارکد پشت کارت ملی (هوشمند و قدیمی) در ۱ ثانیه وضعیت فرد نمایش داده میشود.

بارکد اختصاصی ماسک یا بارکد کارت ملی فرد مورد نظر را اسکن کنید و یا با استفاده از کلید زیر بررسی سلامت را از طریق ورود کد ملی انجام دهید.

#### بررسی کد ملی

 $\left\langle \right\rangle$ 

 $\mathbf{||}$ 

1 | | | 45G

 $\frac{1}{2}$ 

وضعيت سلامت  $\rightarrow$ 

عدم قرنطینه

## در صورتی که فرد قرنطینه نباشد این صفحه نمایش داده میشود.

 $\begin{array}{c} \hline \rule{0pt}{2ex} \\[-1mm] \hline \rule{0pt}{2ex} \end{array}$ 

 $\bigcirc$ 

 $\left\langle \right\rangle$ 

图 11. 票 奠

 $\frac{1}{2}$   $\approx$  11:07

وضعيت سلامت  $\rightarrow$ 

قرنطينه

## در صورتی که فرد قرنطینه باشد این صفحه نمایش داده میشود.

 $\bigcirc$ 

 $\left\langle \right\rangle$ 

 $\mid \mid \mid$ 

بررسی وضعیت ابتلای یک فرد  $\rightarrow$ 

اگر فرد کارت ملی نداشته باشد، با فشردن دکمه زیر میتوانید کد ملی وی را به صورت دستی وارد کنید.

د اختصاصی ماسک یا بارکد کارت ملی فرد مورد نظر <u>بار</u> افزار برای انجام این عمیلیات به دسترسی دوربین<br>|افزار برای انجام این عمیلیات به دسترسی دوربین را را از طریق ور**هم<sub>ا</sub>کیار دار**د انجام دهید.

#### بررسی کد ملی

 $\bigcirc$ 

 $\left\langle \right\rangle$ 

 $\mathbf{||}$ 

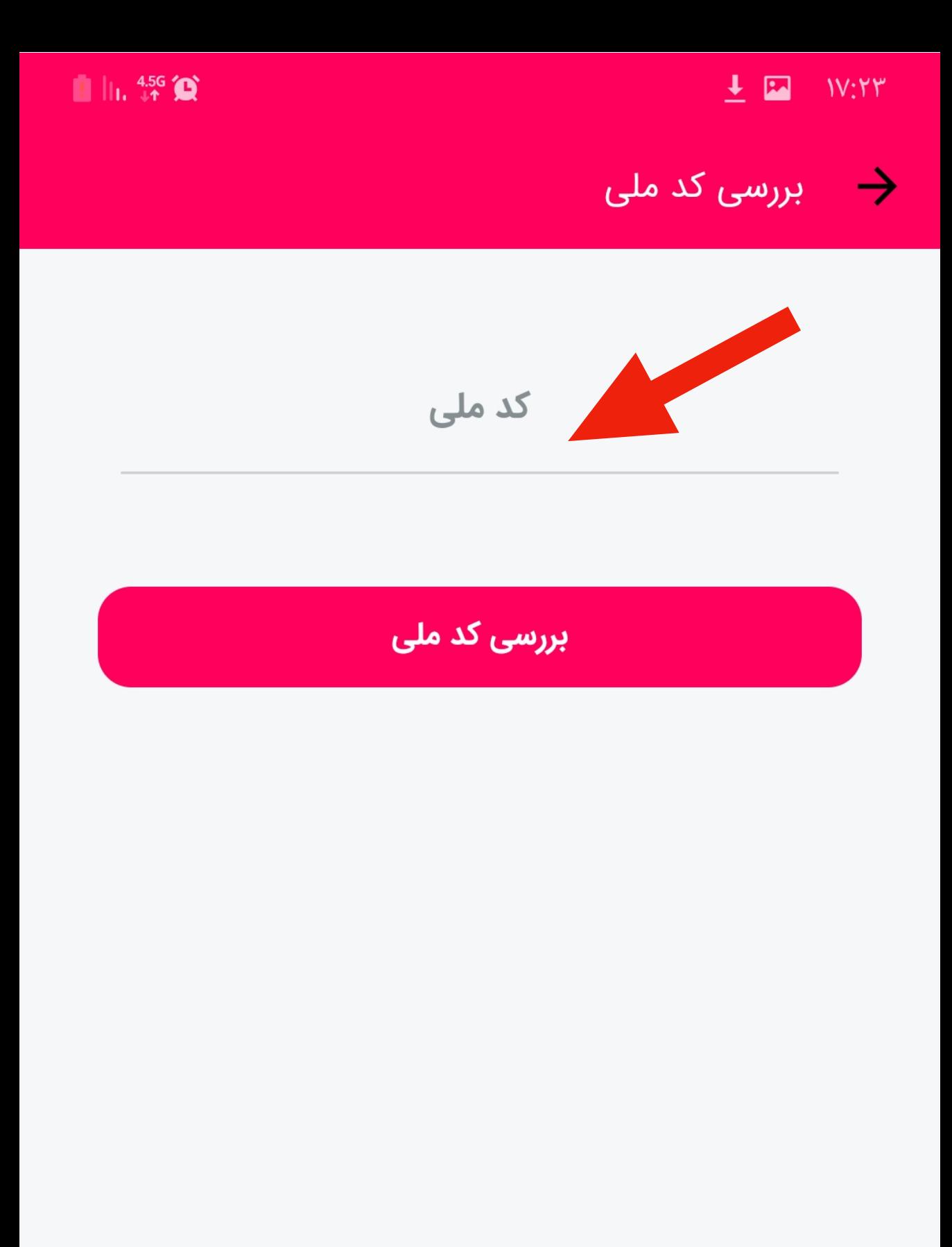

### در کادر بالا کد ملی را وارد و دکمه بررسی کد ملی را بزنید.

 $\bigcirc$ 

 $\left\langle \right\rangle$